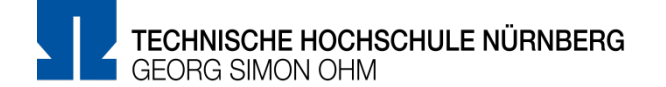

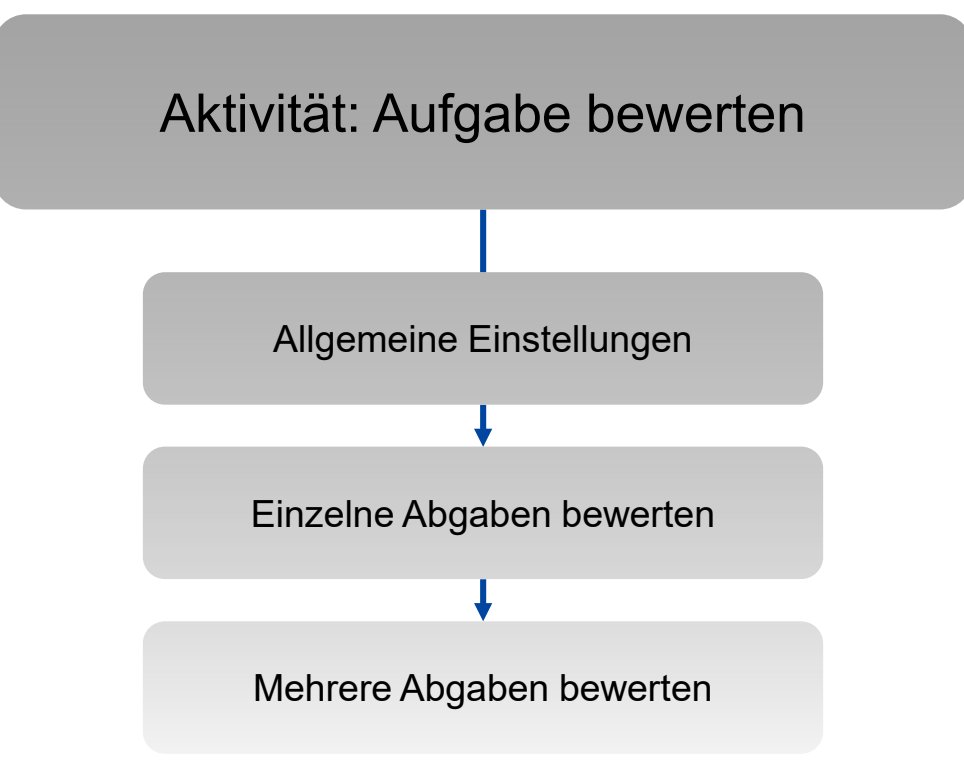

### $\begin{array}{c} \boxed{11} \end{array}$ **Allgemeine Einstellungen**

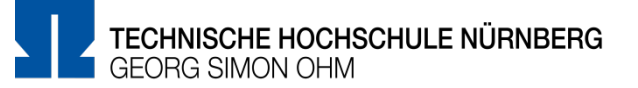

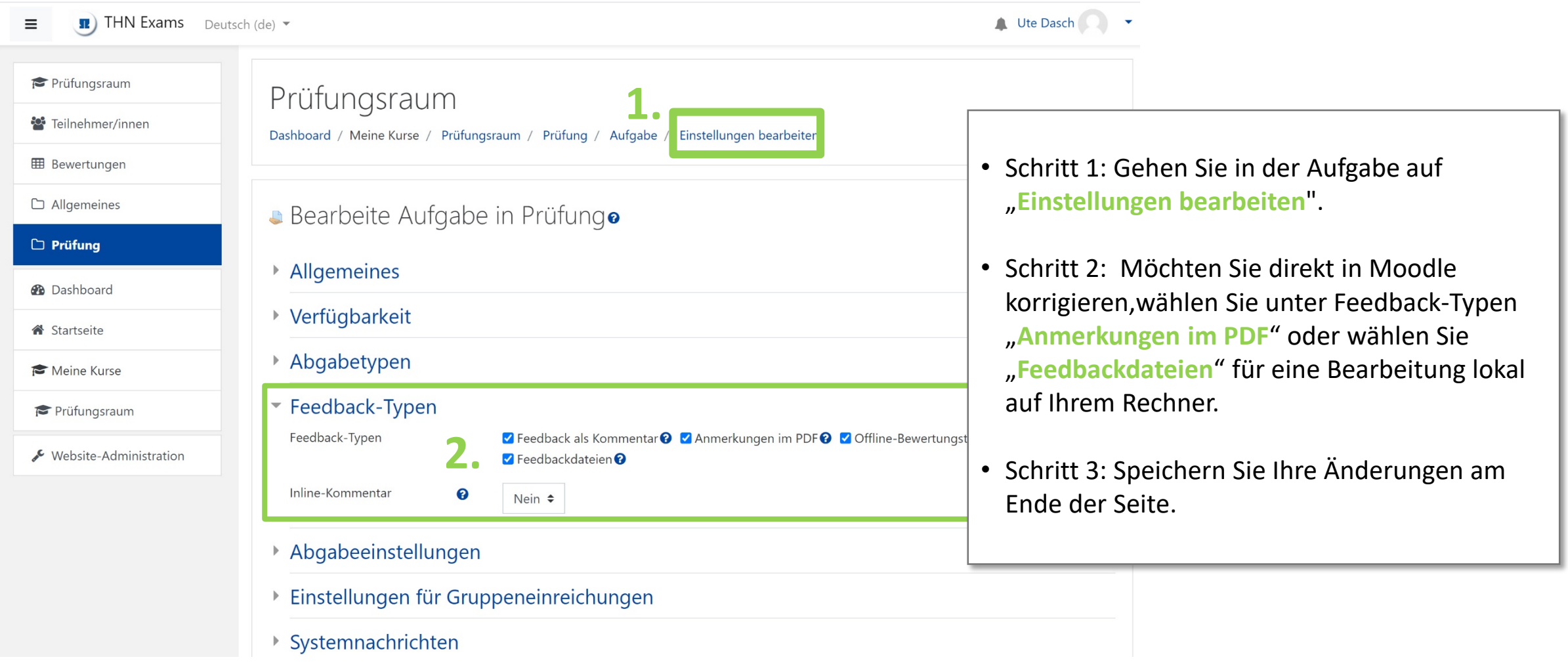

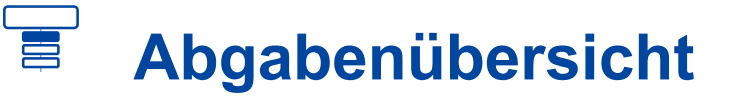

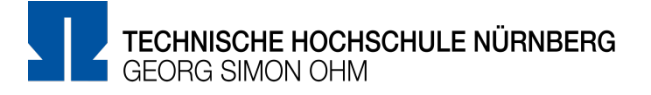

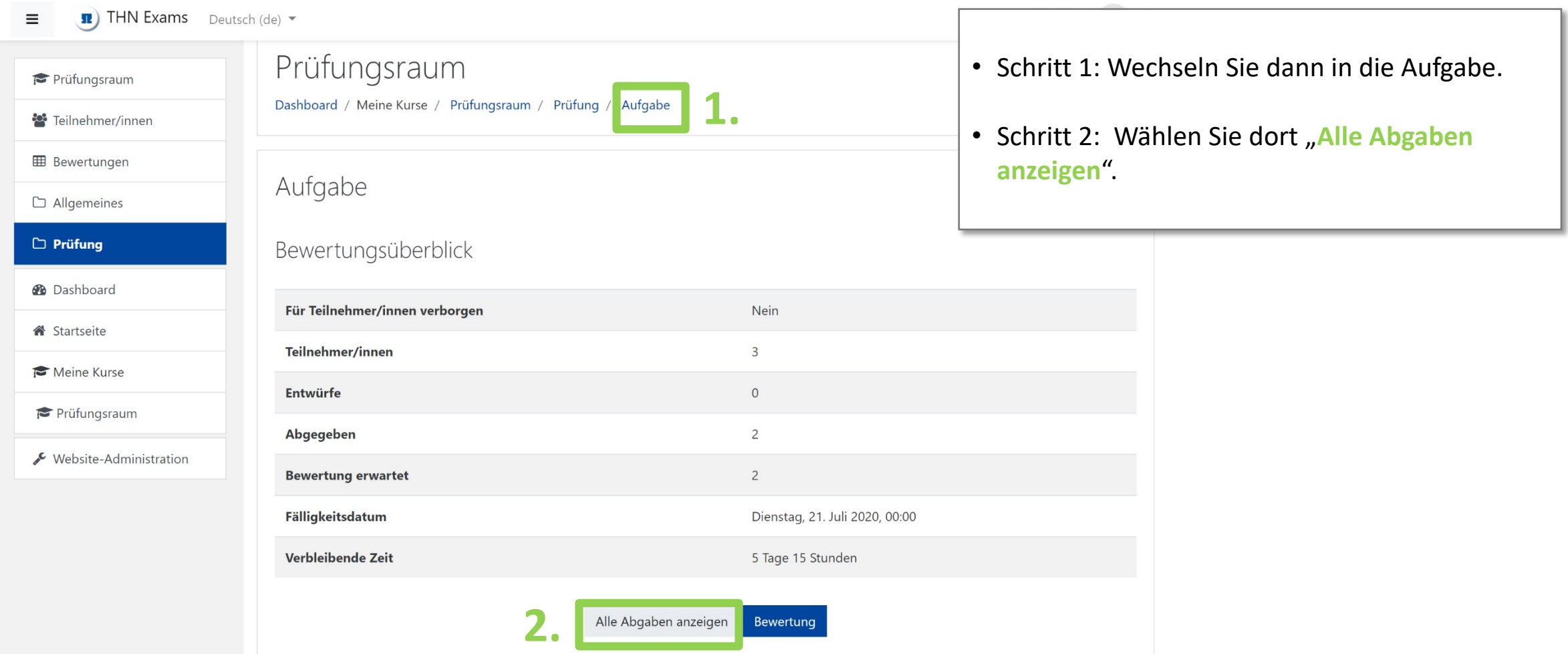

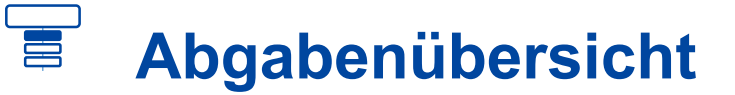

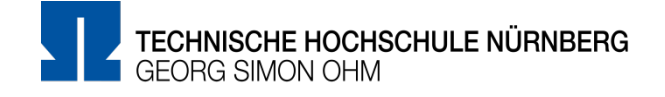

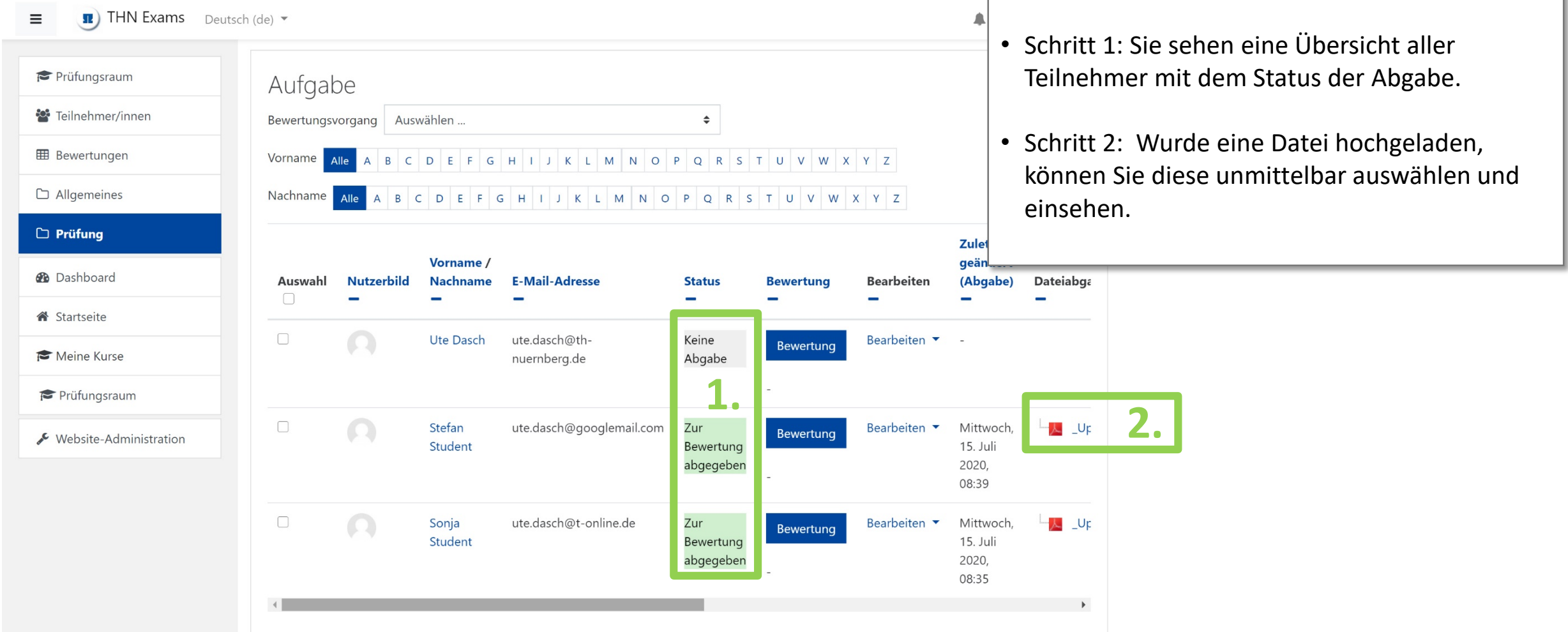

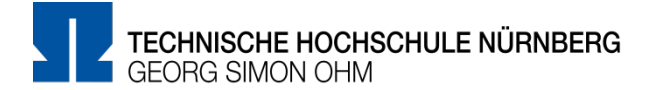

Sie können einzelne Abgaben in Moodle bewerten, indem Sie direkt Kennzeichnungen/Markierungen in der hochgeladenen Datei vornehmen oder Kommentare hinterlegen. Ihre Bewertung wird in Moodle gespeichert und kann anschließend vom Teilnehmer eingesehen werden.

Stellen Sie sicher, dass der Prüfungsraum zum Beginn der Bewertung NICHT sichtbar geschaltet ist, um zu verhindern, dass Studenten zu früh auf Ihre Kommentare zugreifen können.

#### 星 **Eine einzelne Abgaben zur Bewertung auswählen**

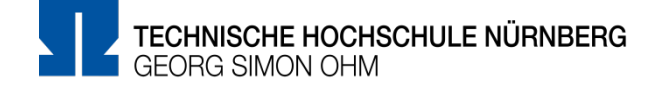

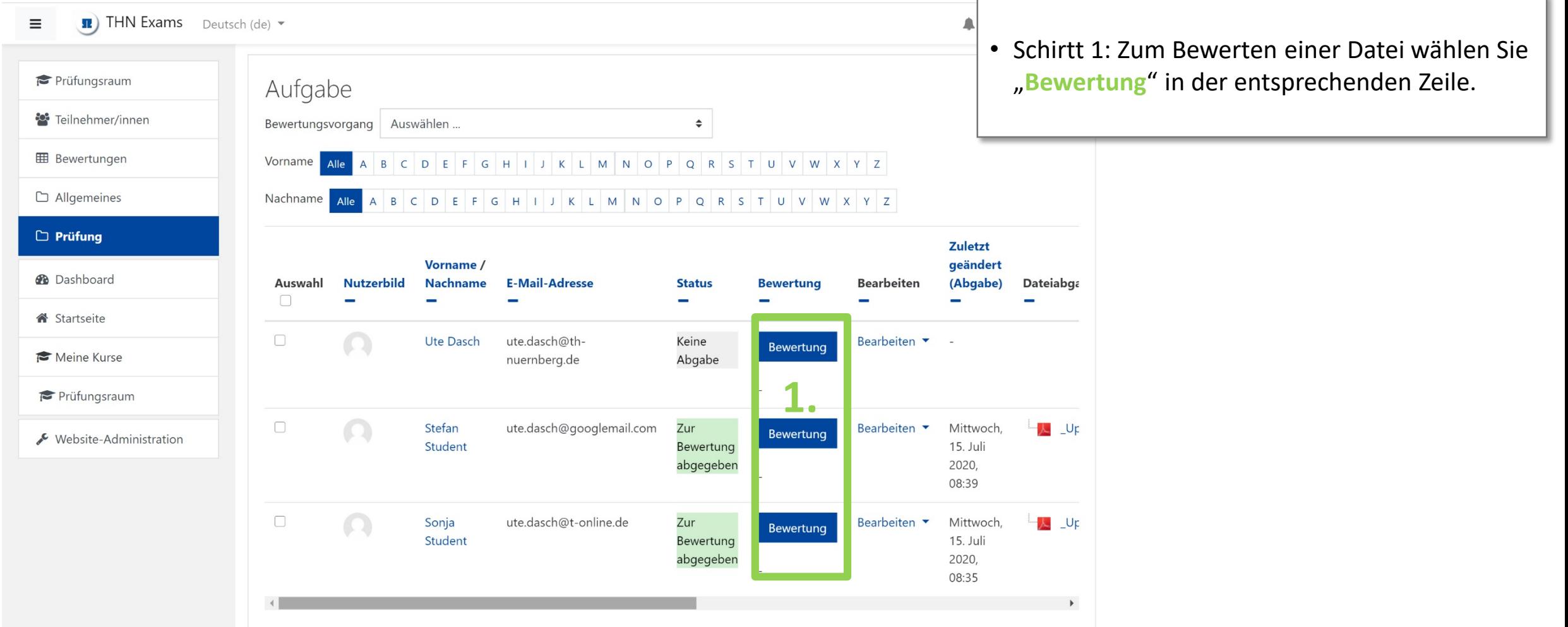

# **Eine einzelne Abgabe in Moodle bewerten**

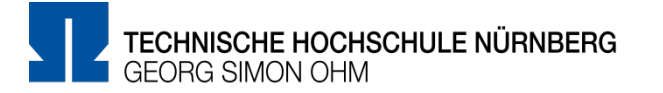

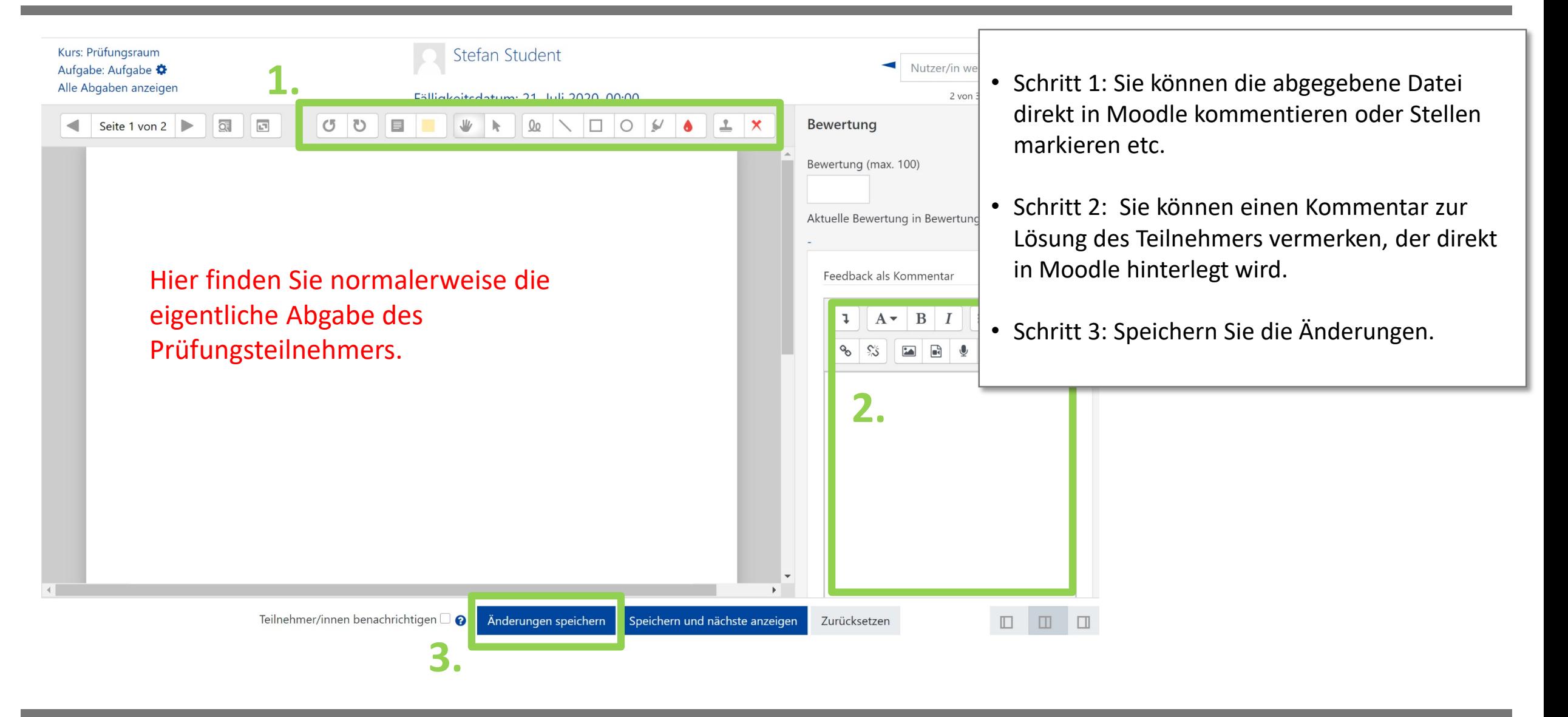

#### 星 **Eine einzelne Abgabe in Moodle bewerten**

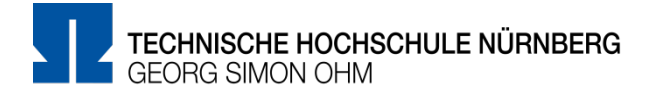

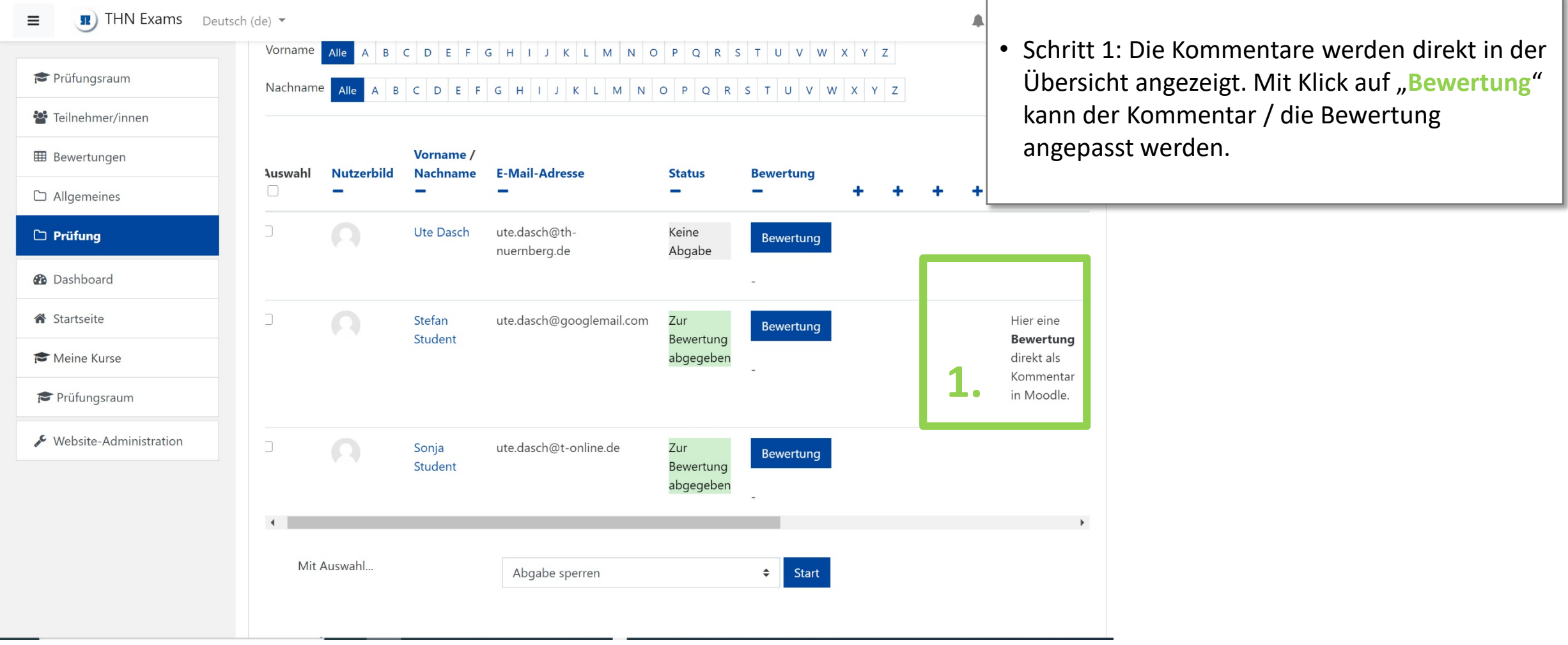

### ▚ **Studentensicht: Bewertung als Kommentar**

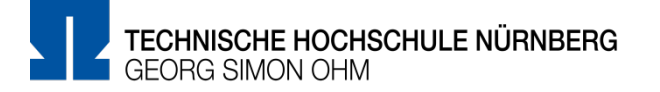

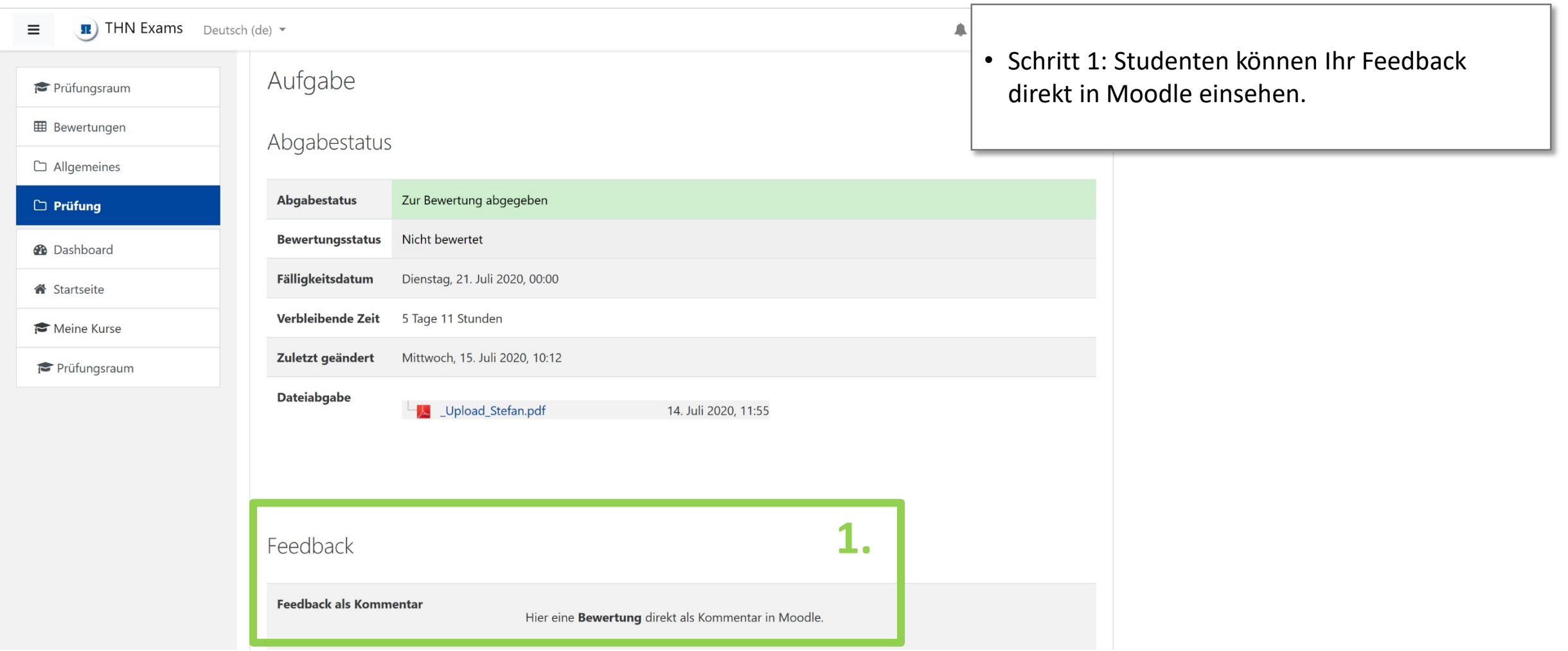

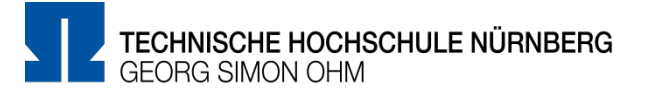

Sie können alle / ausgewählte Abgaben als Zip-Datei herunterladen und lokal auf Ihrem PC bewerten.

Die korrigierten Dateien können Sie anschließend wieder einzeln oder als Zip-Datei mit allen Bewertungen in Moodle hochladen. Diese werden automatisch den jeweiligen Teilnehmern zugeordnet.

Stellen Sie sicher, dass der Prüfungsraum zum Beginn der Bewertung NICHT sichtbar geschaltet ist, um zu verhindern, dass Studenten zu früh auf Ihre Kommentare zugreifen können.

#### 畺 **Mehrere Abgaben offline bewerten**

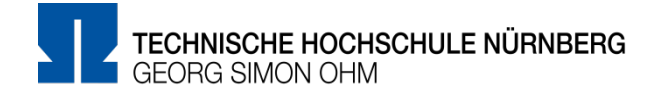

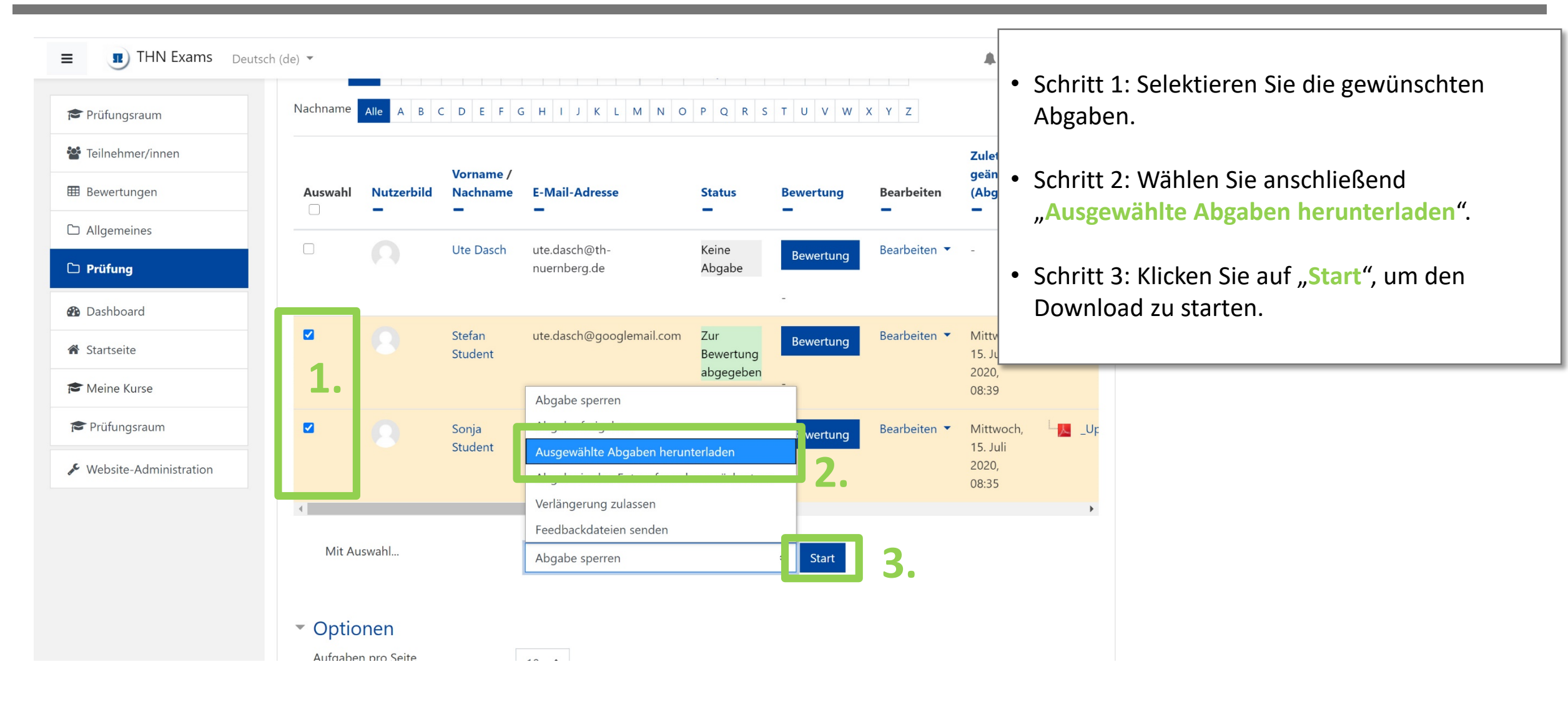

# **Mehrere Abgaben offline bewerten**

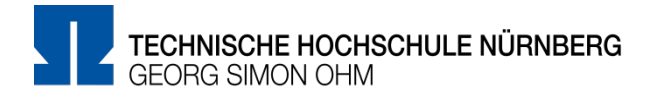

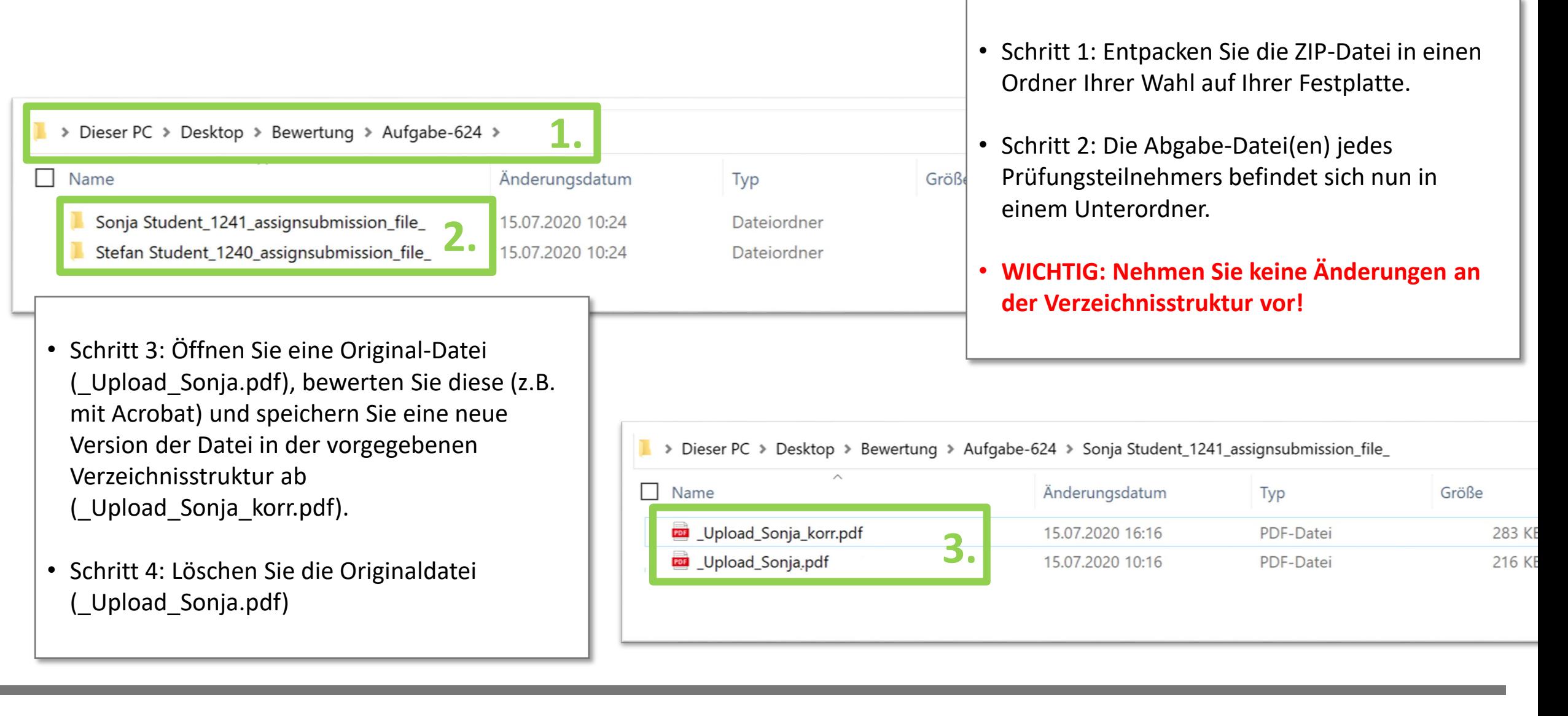

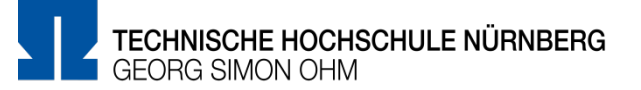

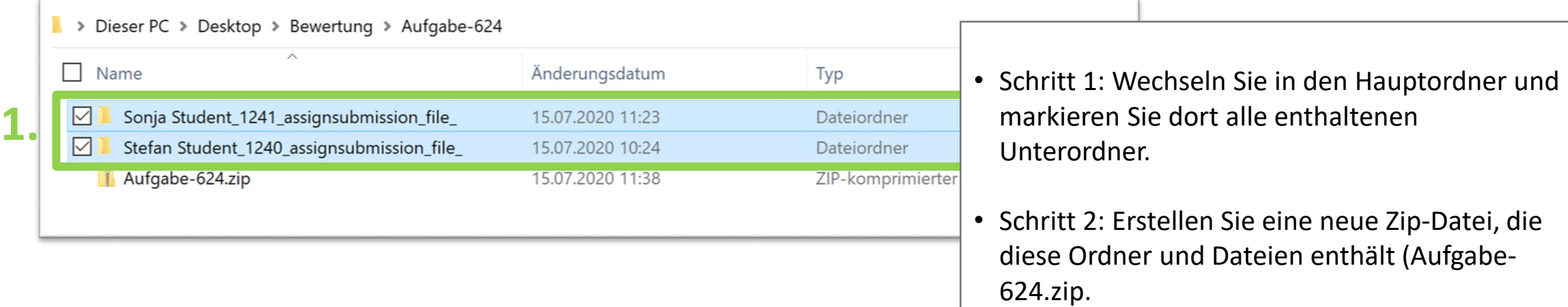

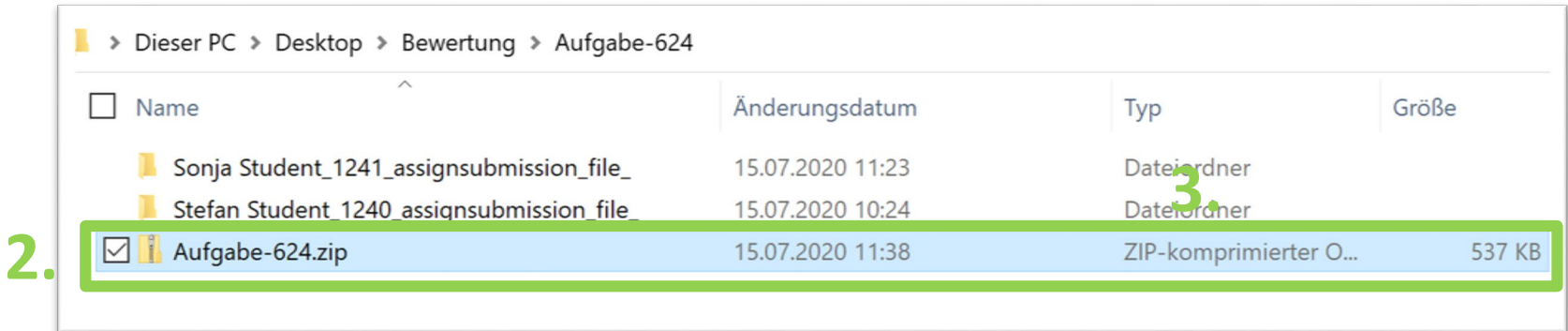

#### ▆ **Mehrere Bewertungen hochladen**

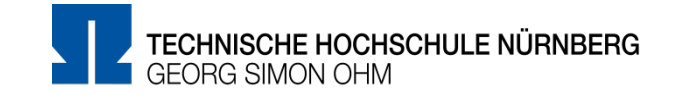

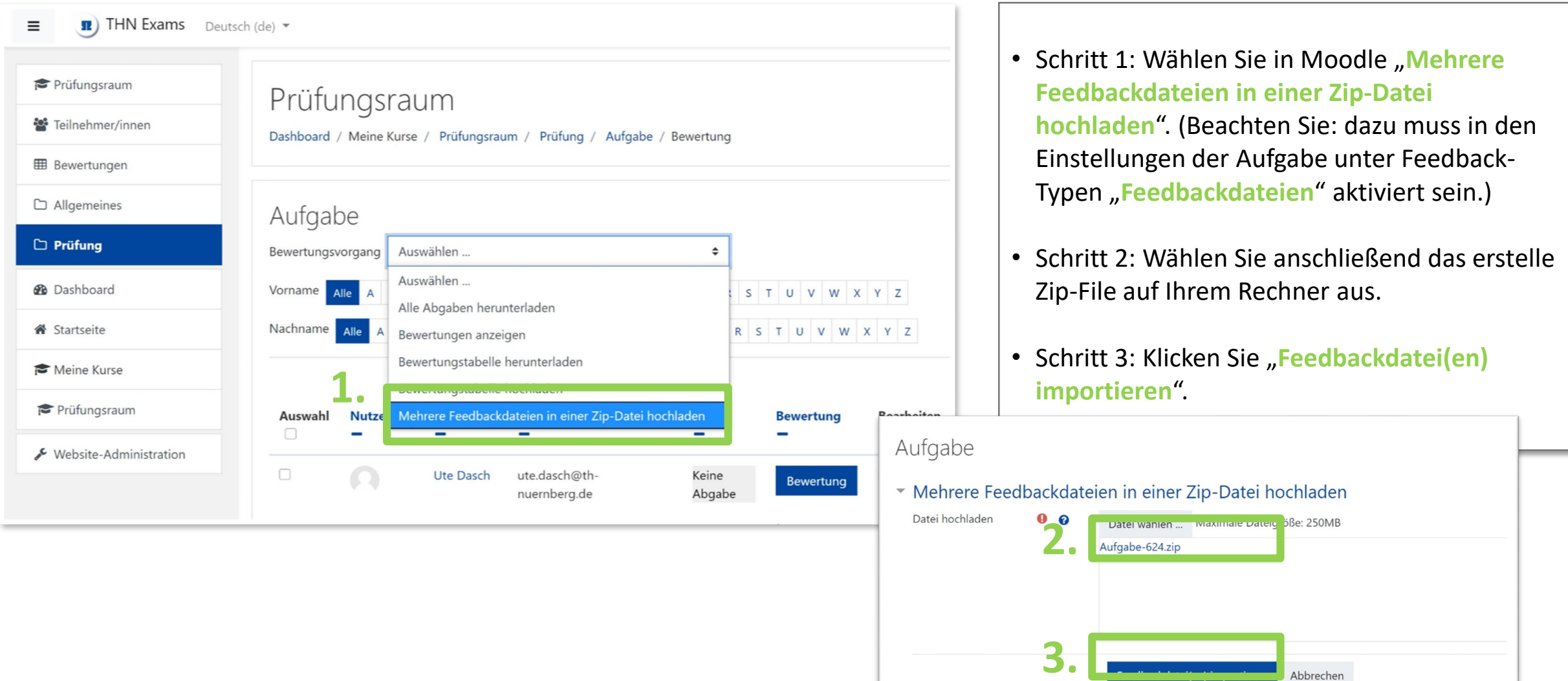

Abbrechen

### $\begin{picture}(40,40) \put(0,0){\line(1,0){10}} \put(15,0){\line(1,0){10}} \put(15,0){\line(1,0){10}} \put(15,0){\line(1,0){10}} \put(15,0){\line(1,0){10}} \put(15,0){\line(1,0){10}} \put(15,0){\line(1,0){10}} \put(15,0){\line(1,0){10}} \put(15,0){\line(1,0){10}} \put(15,0){\line(1,0){10}} \put(15,0){\line(1,0){10}} \put(15,0){\line(1$ **Mehrere Bewertungen hochladen**

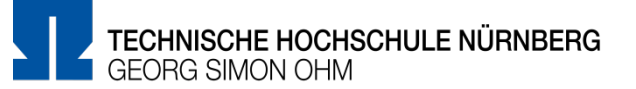

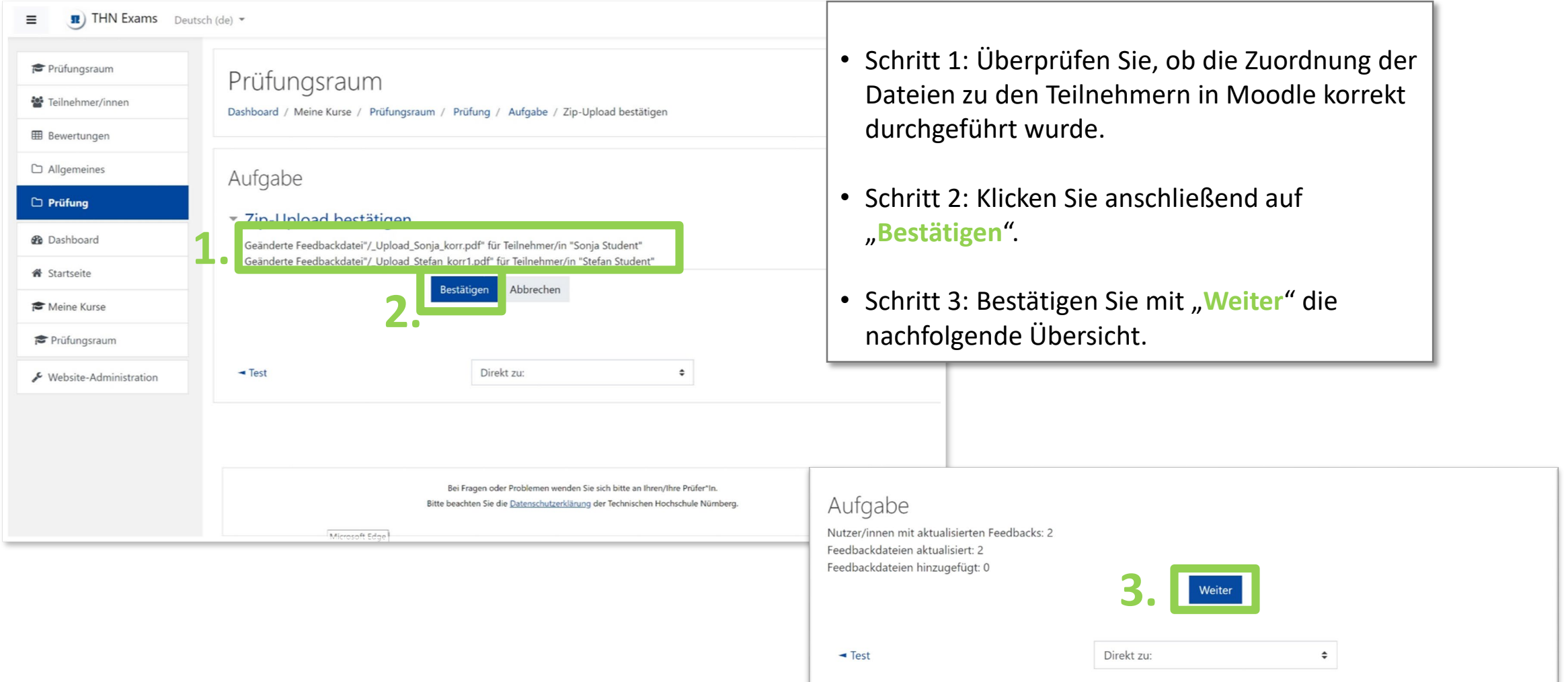

#### 畺 **Mehrere Abgaben bewerten: Ergebnis**

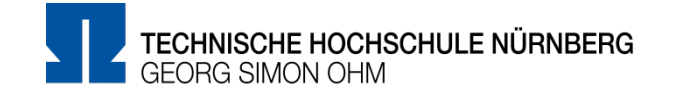

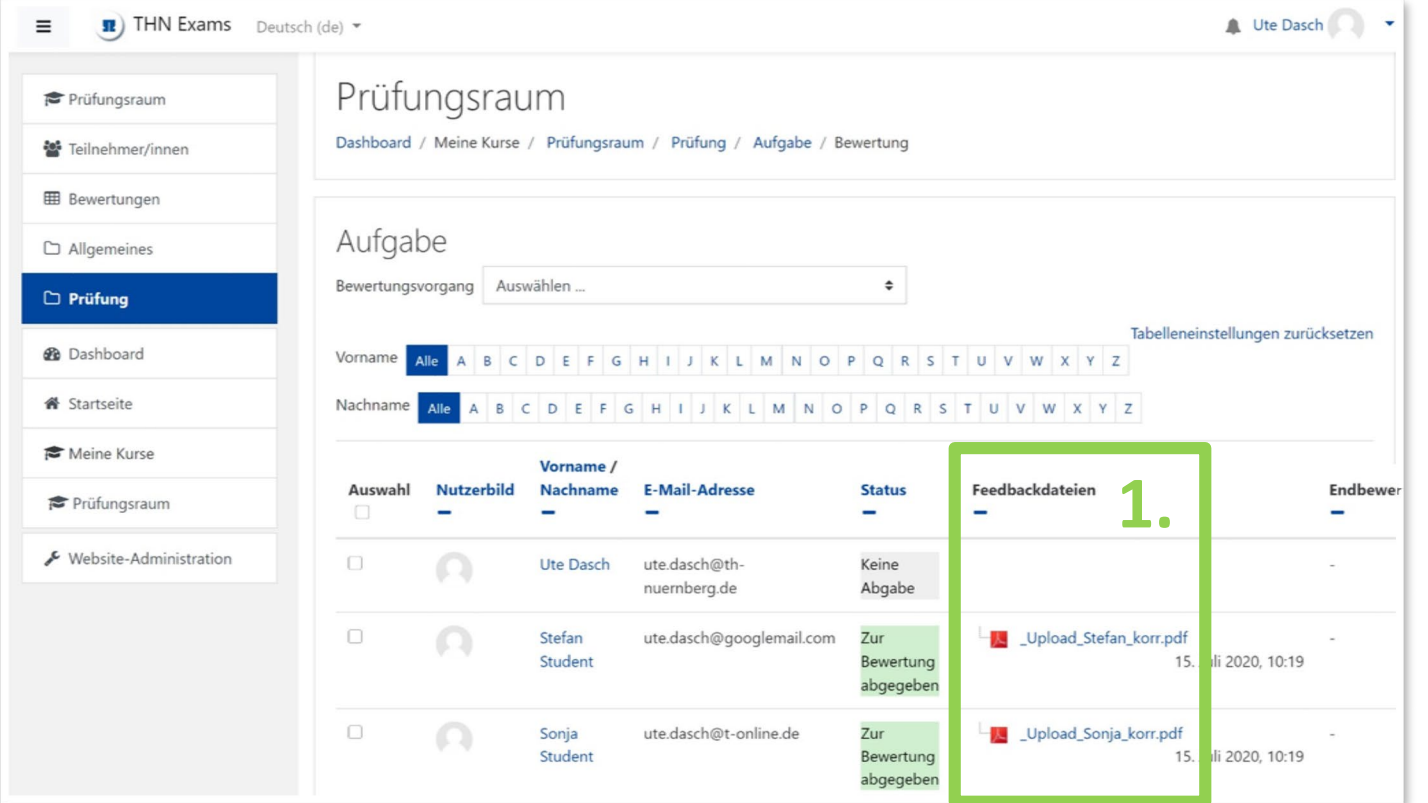

• Schritt 1: In der Spalte Feedbackdateien finden Sie nun pro Teilnehmer die korrigierten Feedbackdateien.

### **Studentensicht: Bewertung als Datei**

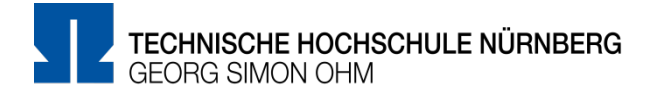

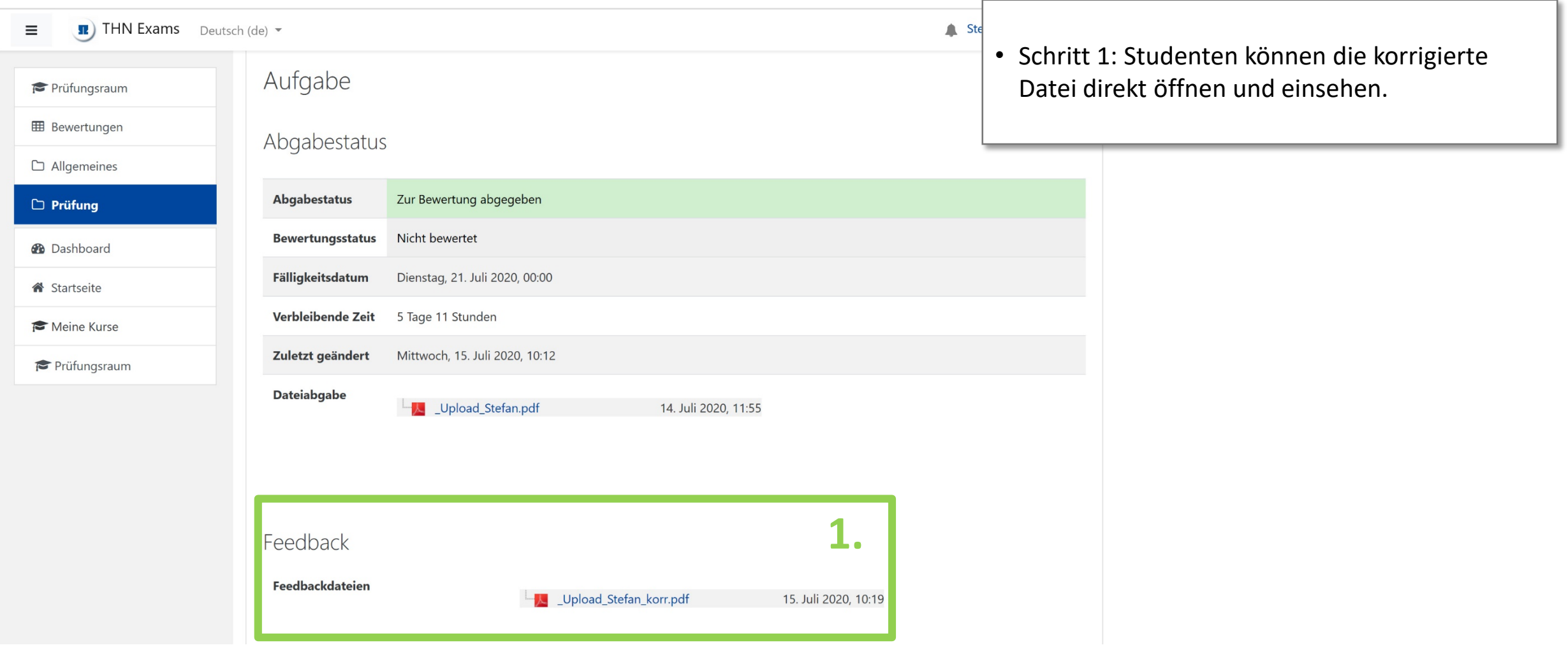

# **Mehrere Abgaben offline bewerten**

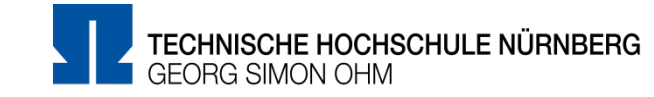

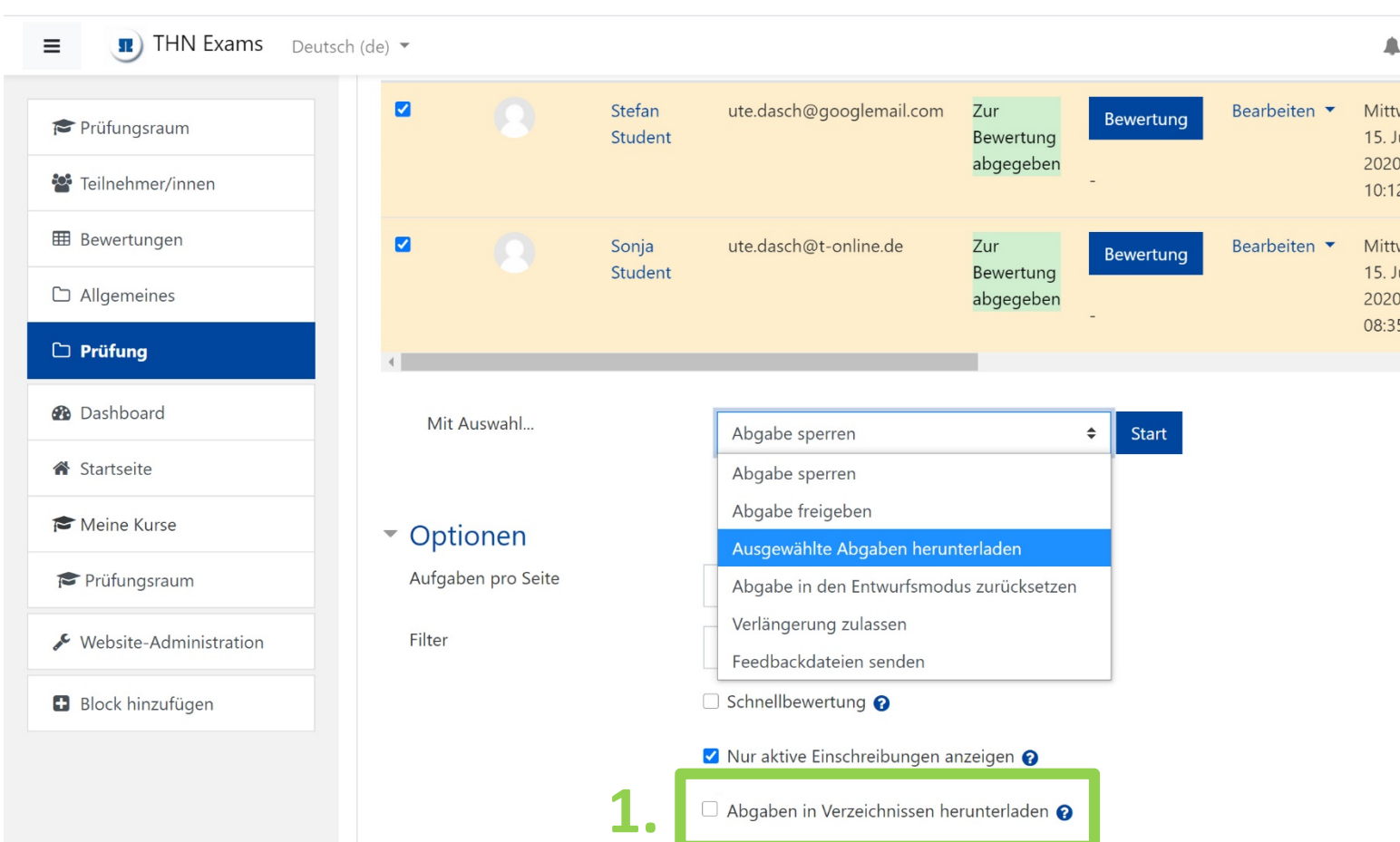

- Haben Sie nur wenige Dateien / eine Datei pro Teilnehmer zu prüfen, können Sie auf die Ordnerstruktur beim Download verzichten und nur die einzelnen Dateien in einer Zip-Datei herunterladen.
- Schritt 1: Entfernen Sie zusätzlich den Haken bei "Abgabe in Verzeichnisse herunterladen".
- Gehen Sie anschließend vor, wie auf den vorherigen Seiten beschrieben und laden Sie am Ende eine Zip-Datei (alle Dateien im Hauptordner) wieder hoch.

**WICHTIG: Nehmen Sie beim Korrigieren keine Änderungen an den Dateinamen vor! 1.**

## **Weitere Informationen und Antworten:**

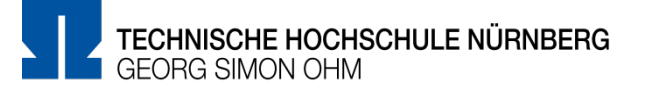

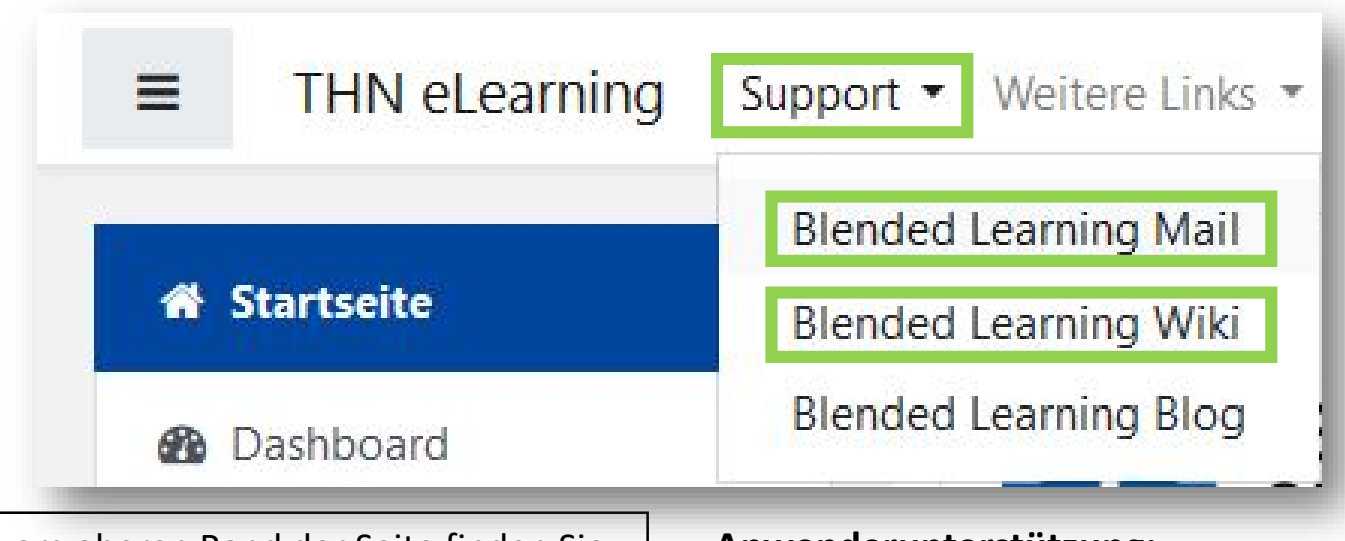

- Inder Menüleisten am oberen Rand der Seite finden Sie den Menüpunkt "Support"
- Besonders hervorzuheben ist das "Moodle Wiki", da dort viele Funktionen und Anwendungsfälle schon beschrieben wurden
- Ansonsten haben Sie die Möglichkeit über "Blended **Learning Mail**" den Anwendersupport per E-Mail zu kontaktieren

### **Anwenderunterstützung:**

[Blended Learning Team](https://www.th-nuernberg.de/einrichtungen-gesamt/abteilungen/service-lehren-und-lernen/lehren/blended-learning/)

BL Wiki:<https://blendedlearning.th-nuernberg.de/wiki/blendedlearning>

E-Mail: [blendedlearning@th-nuernberg.de](mailto:blendedlearning@th-nuernberg.de)